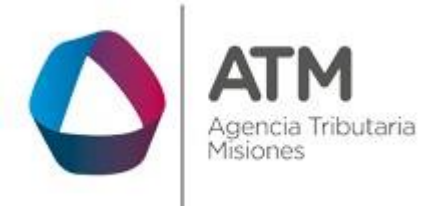

# **GNRL – Legajo Único - Extranet – Con Clave Fiscal**

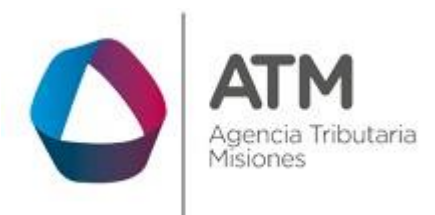

# Índice

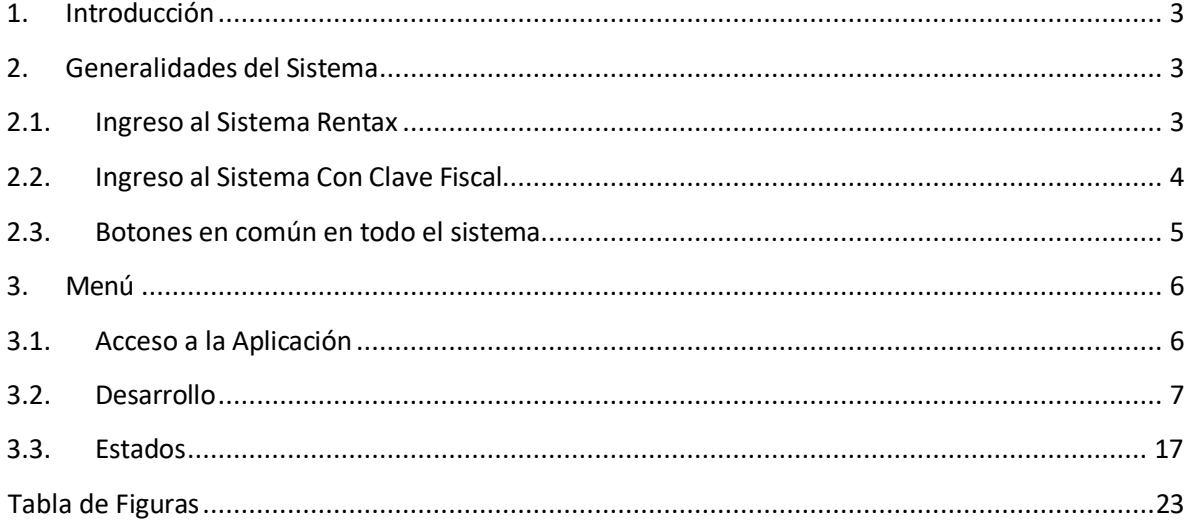

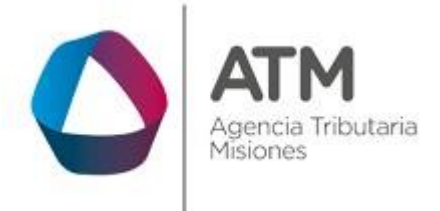

## <span id="page-2-0"></span>**1. Introducción**

El presente documento está dirigido al Contribuyente de la Agencia Tributaria Misiones (ATM). El mismo pretende brindar información clara y precisa de las características y de cómo utilizar el Sistema Rentax.

Tiene como objetivo ayudar y servir de guía al Contribuyente para el logro de todas sus transacciones.

Este Manual de Usuario brindará información de cómo utilizar el módulo Contribuyentes – Legajo Único en su modalidad con Clave Fiscal. El mismo contiene imágenes ilustrativas de manera de ser más orientativo para el Usuario final.

## <span id="page-2-1"></span>**2. Generalidades del Sistema**

## <span id="page-2-2"></span>**2.1. Ingreso al Sistema Rentax**

Para dar uso al Sistema Rentax, el Contribuyente deberá ingresar al Sitio Web de ATM desde un Explorador Web: <https://www.atm.misiones.gob.ar/portal/>

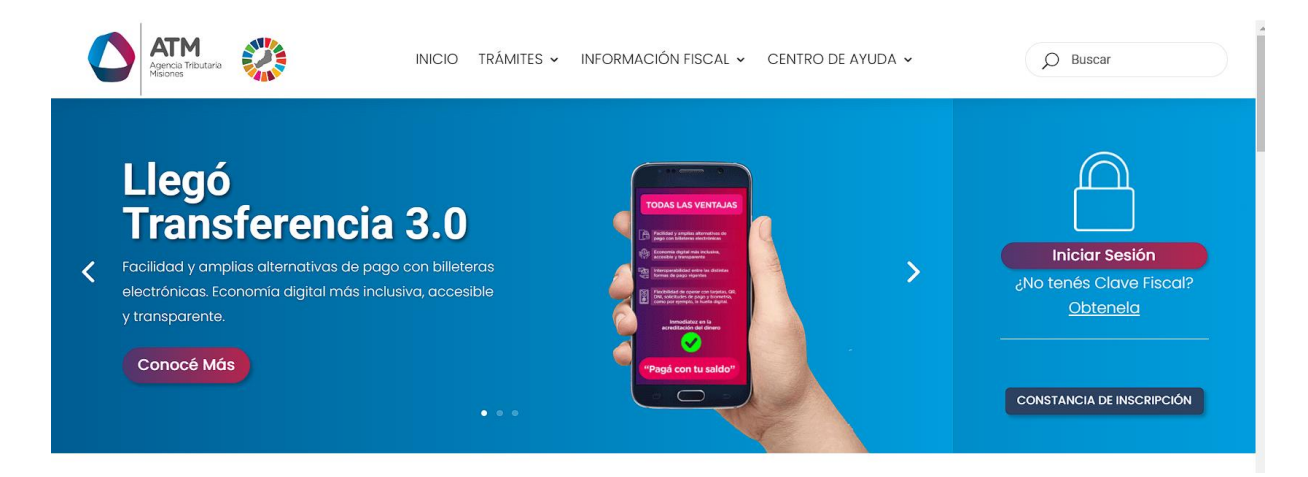

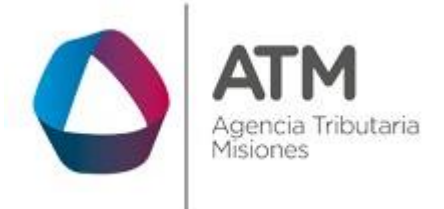

#### *Figura 1. Pantalla principal del Sitio Web de DGR*

<span id="page-3-1"></span>**NOTA**: se recomienda usar como Explorador Web: Chrome o Firefox.

## <span id="page-3-0"></span>**2.2. Ingreso al Sistema Con Clave Fiscal**

Si posee Clave Fiscal tan solo debe dirigir el cursor del ratón sobre la palabra con clave, seguidamente hacer click en la opción "Ingrese con Clave Fiscal".

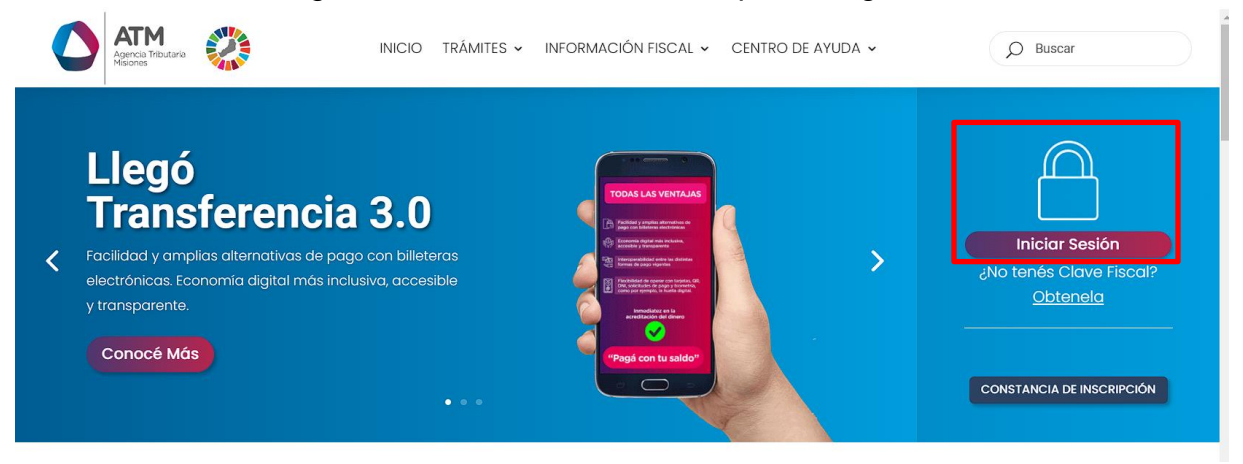

## *Figura 2. Botón Usuarios con Clave Fiscal (marcado con cuadro amarillo)*

<span id="page-3-2"></span>Una vez ahí, el Contribuyente deberá hacer un click en "ingrese con su clave fiscal" para ingresar el Usuario y Contraseña. Por último, debe hacer click en el botón "Ingresar".

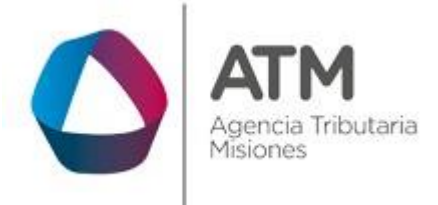

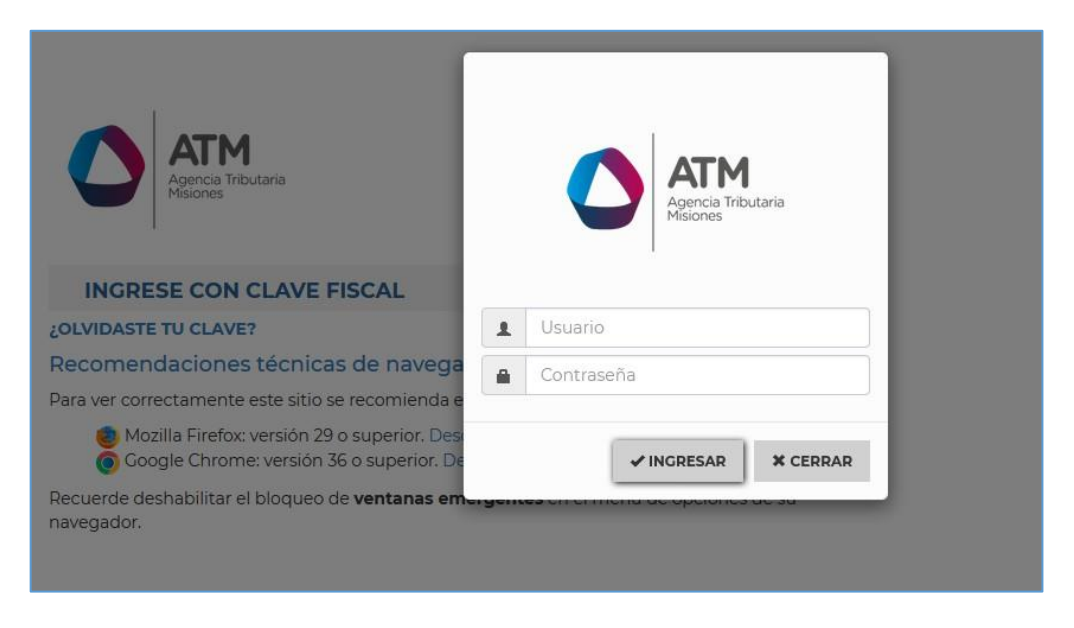

*Figura 3. Pantalla de Login para ingreso al Sistema Rentax*

## <span id="page-4-1"></span><span id="page-4-0"></span>**2.3. Botones en común en todo el sistema**

El sistema brinda una serie de botones en común en todas sus pantallas:

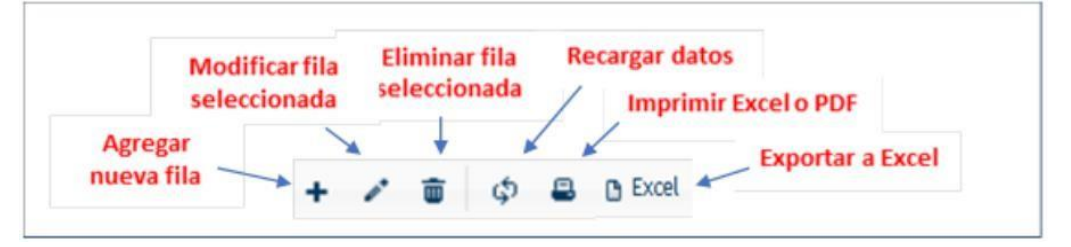

*Figura 4. Botones de manipulación de registros*

- <span id="page-4-2"></span> Botón "Agregar nueva fila": permite agregar un nuevo registro en la grilla de datos.
- Botón "Modificar fila seleccionada": permite editar el registro seleccionado para modificar sus valores.

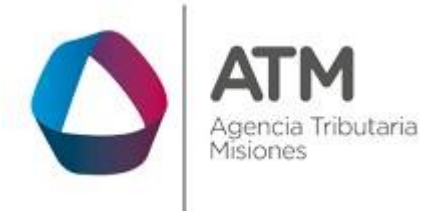

- Botón "Eliminar fila seleccionada": permite eliminar un registro de la grilla de datos.
- Botón "Recargar datos": permite volver a cargar información en la grilla de datos.
- Botón Imprimir "Excel o PDF": permite migrar los datos que muestre la grilla a una planilla en Excel, o emitirlos en un reporte con formato PDF.
- Botón "Exportar datos a Excel": permite migrar los datos que muestre la grilla a una planilla Excel.

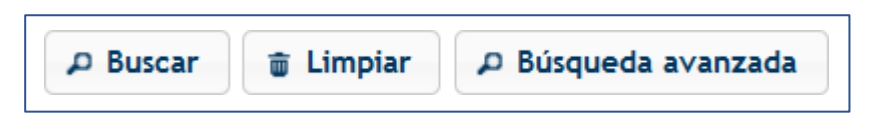

*Figura 5. Botones de búsqueda*

- <span id="page-5-2"></span> Botón "Buscar": permite iniciar la búsqueda de datos según el filtro ingresado.
- Botón "Limpiar": permite limpiar los campos del filtro de búsqueda.
- Botón "Búsqueda avanzada": permite al usuario realizar una búsqueda más específica a través de la utilización de operadores lógicos.

## <span id="page-5-0"></span>**3. Menú**

## <span id="page-5-1"></span>**3.1. Acceso a la Aplicación**

Extranet – Menú Principal  $\rightarrow$  Contribuyente  $\rightarrow$  Legajo Único – Adjuntar Documentación

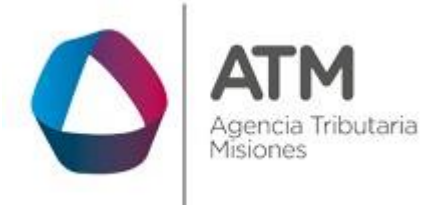

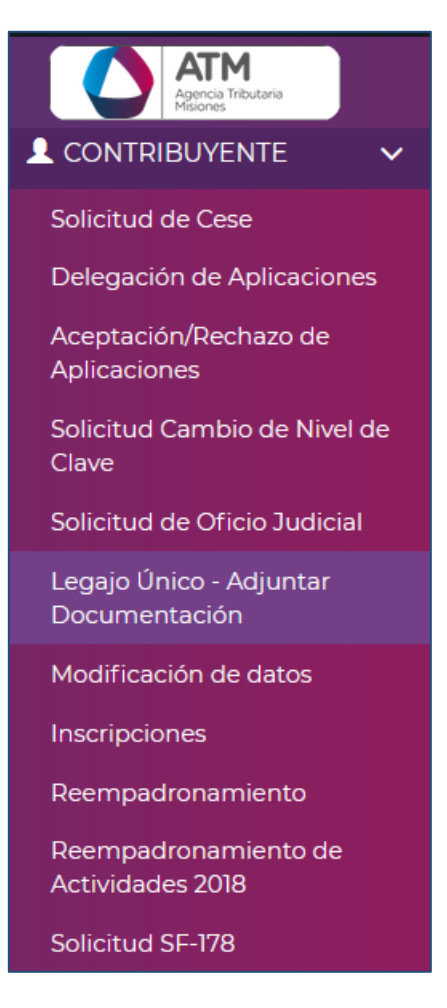

*Figura 6. Acceso a la Aplicación.*

## <span id="page-6-1"></span><span id="page-6-0"></span>**3.2. Desarrollo**

Al ingresar en este menú, visualizará una pantalla similar a la siguiente imagen:

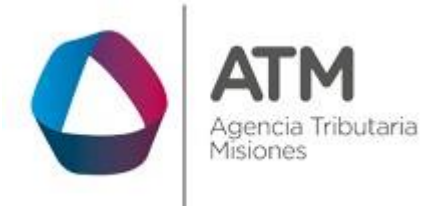

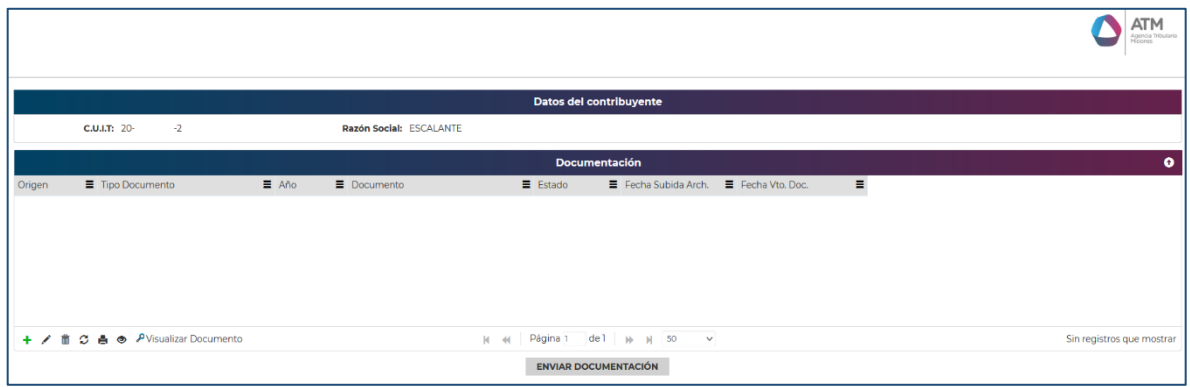

*Figura 7. Legajo Único – Adjuntar Documentación*

<span id="page-7-0"></span>En la misma, mostrará las siguientes columnas:

- **Origen: NUI** (si la documentación proviene de algún trámite, se visualizará el id\_tramite.) o **LU** (si la documentación se adjuntó mediante la aplicación de Legajo Único, se visualizará "LU").
- **Tipo de documentación:** documentación parametrizada que se podrá subir al legajo único.
- **Obligatoriedad**: En caso de estar asociada a un trámite, podrá ser de carga "Obligatoria" o "No Obligatoria"
- **Documento**: nombre del documento adjunto. Ejemplo: "foto documento.jpg"
- **Estado**: En carga, Enviado, Aprobado, Rechazado.
- **Fecha de Subida Archivo**: fecha en la cual se envía la documentación.
- **Fecha Vencimiento Documentación:** Fecha en la cual caduca la validez de la documentación.

Para agregar un documento, deberá hacer clic en el botón y aparecerá la siguiente ventana:

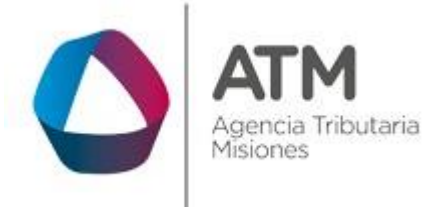

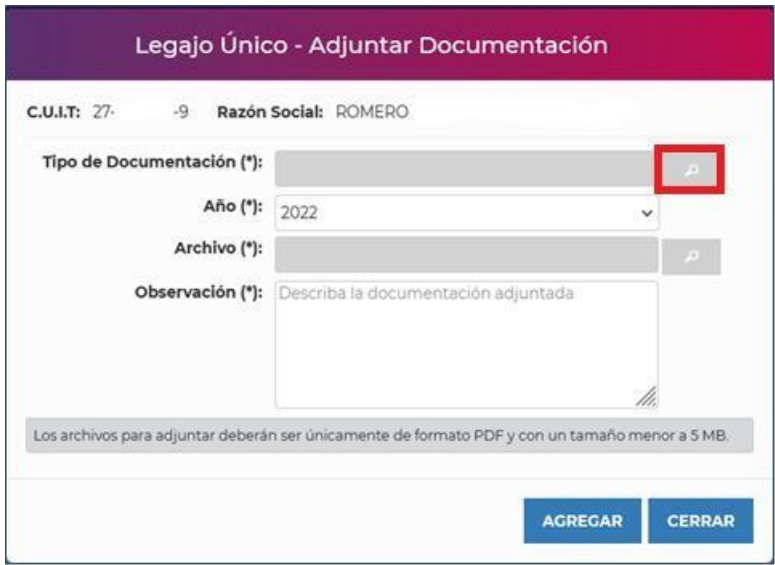

*Figura 8. Agregar documentación*

<span id="page-8-0"></span>En la ventana para la carga de documentación, le aparecerá el CUIT y Razón Social. Primeramente, deberá seleccionar el Tipo de Documentación hacer

clic en el botón lupa y seleccionar mediante un doble clic el tipo de documento a adjuntar.

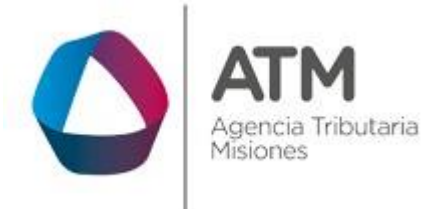

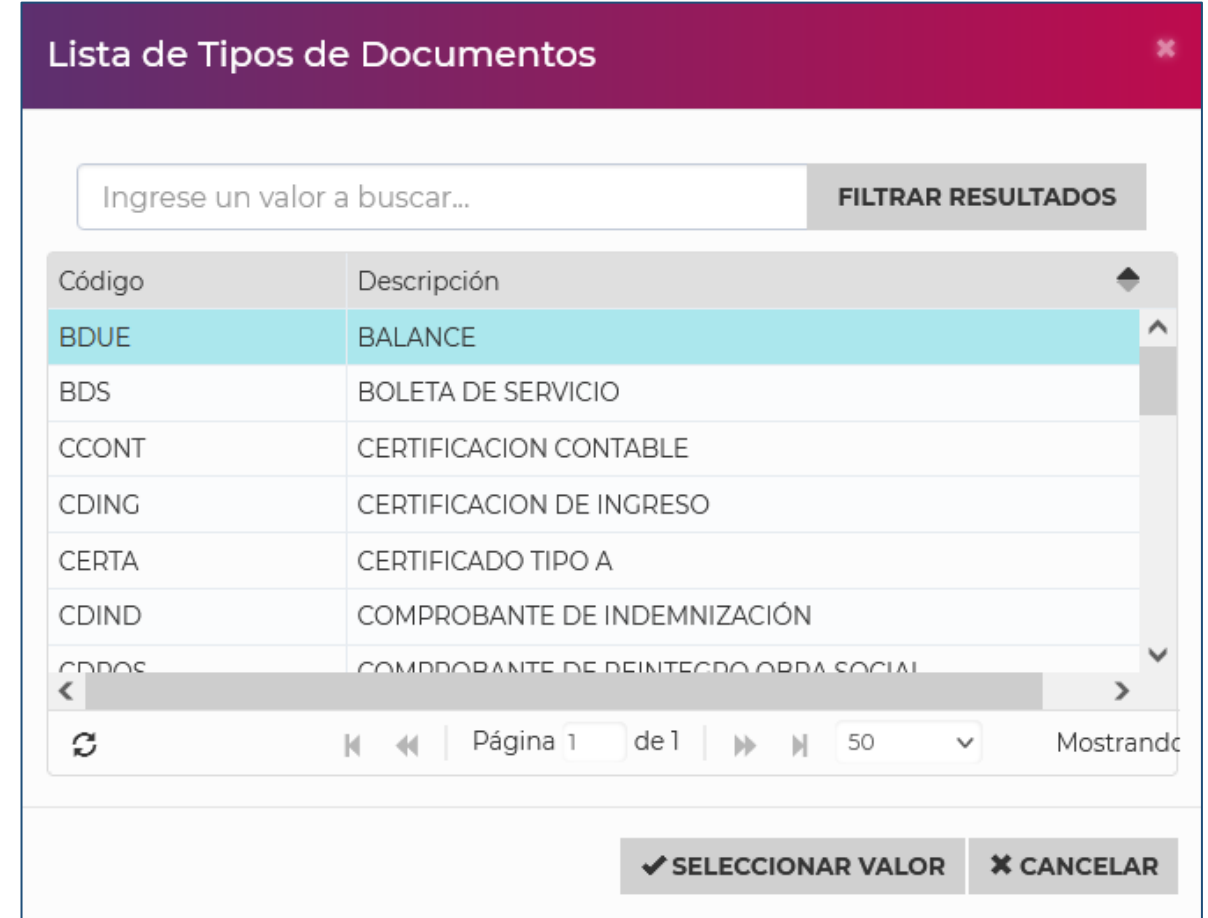

## *Figura 9. Tipo de documento*

<span id="page-9-0"></span>Los tipos de documentos disponibles para seleccionar son:

- Balance
- Boleta de servicio
- Certificación contable
- Certificación de Ingreso
- Certificado Tipo A
- Comprobante de indemnización

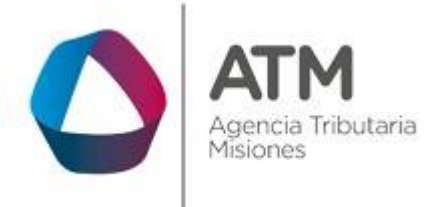

- Comprobante de reintegro obra social
- Comprobante pago cuotas préstamo prendario
- Constancia alumno regular
- Constancia CBU
- Constancia de exención.
- $\bullet$  D.N.I.
- Documentación que acredito personería del firmante.
- Estado de resultados a valores históricos.
- Extracto bancario.
- Inscripción Afip de la coop.
- Inscripción en otra jurisdicción
- Listados asociados de la coop.
- Otro.
- Planilla con importes a cobrar por expensas consorcios.
- Recibo de sueldo, jubilación, pensión y/o DJ de Ingresos.
- Resolución de exención de la Dir. Gral. Rentas.
- Resumen gastos último mes consorcios.

Luego de haber seleccionado el tipo de documento, deberá indicar de que año es la documentación que adjunta.

**Importante:** Al momento de adjuntar la siguiente documentación, tener en cuenta:

- Los ejemplares de los balances y/o certificaciones contables deben estar certificadas por el consejo.
- Los instrumentos como boletos de compraventa, contratos de locación, etc. deben acompañar/acreditar el sellado, de corresponder.
- Los extractos bancarios deben corresponder a los 3 últimos meses.
- Los extractos deben ser los oficiales, es decir que se debe poder constatar los datos como titular de la cuenta, número de cuenta y cotitulares.

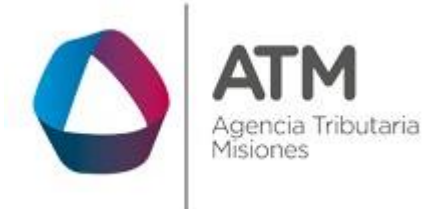

> En caso de poseer varias cuentas bancarias, deberá generar en un solo pdf con tolas las constancias de CBU

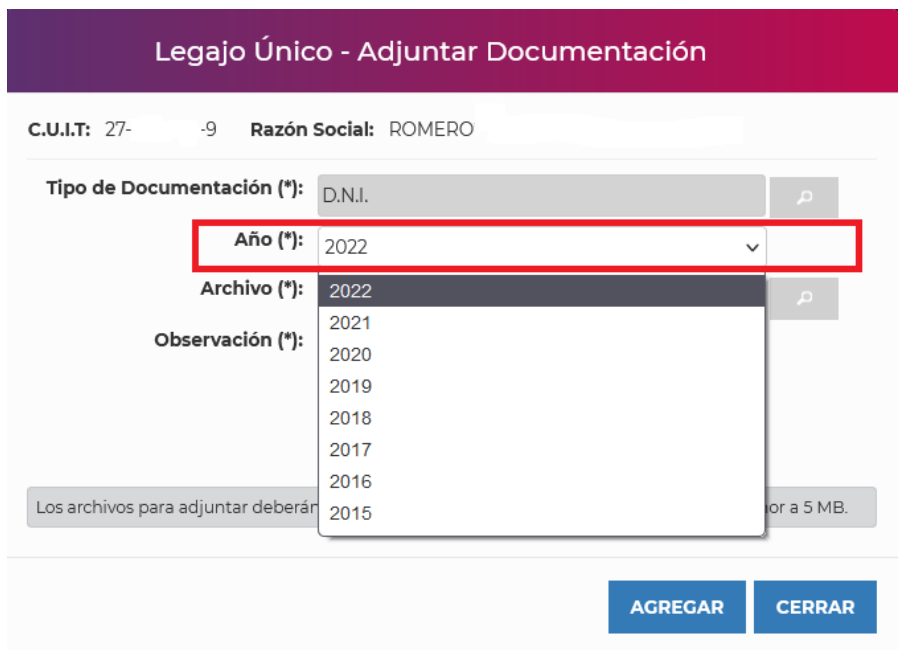

*Figura 10. Año de la documentación a adjuntar.*

<span id="page-11-0"></span>Una vez indicado el año del documento a adjuntar, se deberá seleccionar el

archivo que intenta subir haciendo clic en el botón lupa El archivo deberá ser en formato PDF y con un tamaño menor a 5MB.

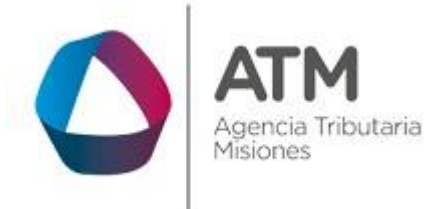

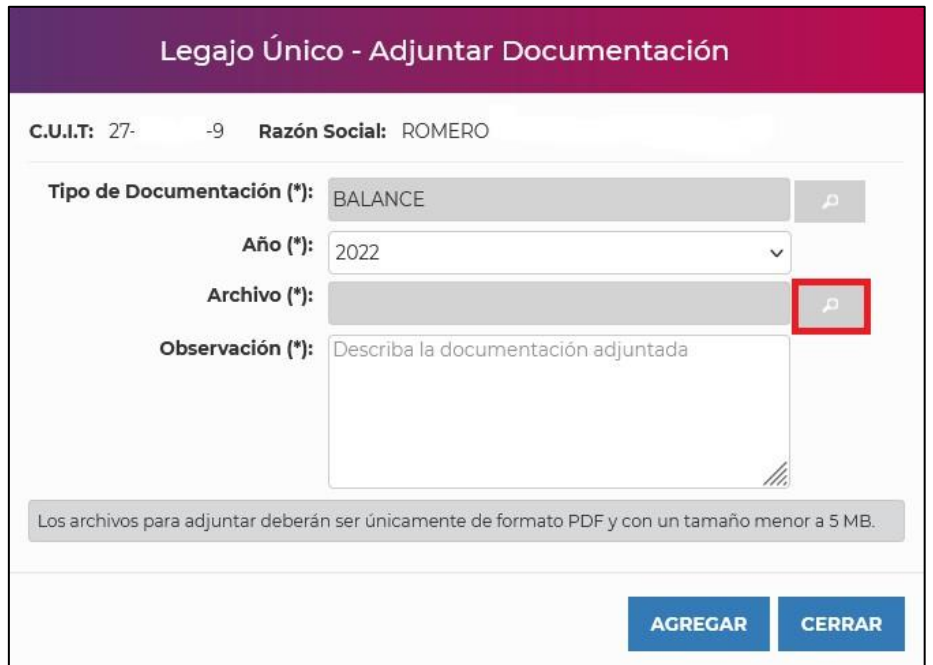

*Figura 11. Archivo para adjuntar.*

<span id="page-12-0"></span>Para finalizar, deberá cargar una breve descripción en el campo de "Observación" respecto al archivo subido. Por ejemplo: Balance año 2022

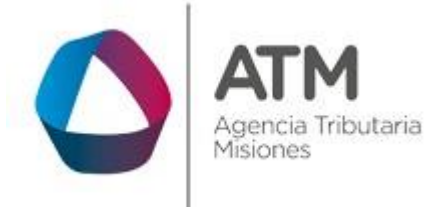

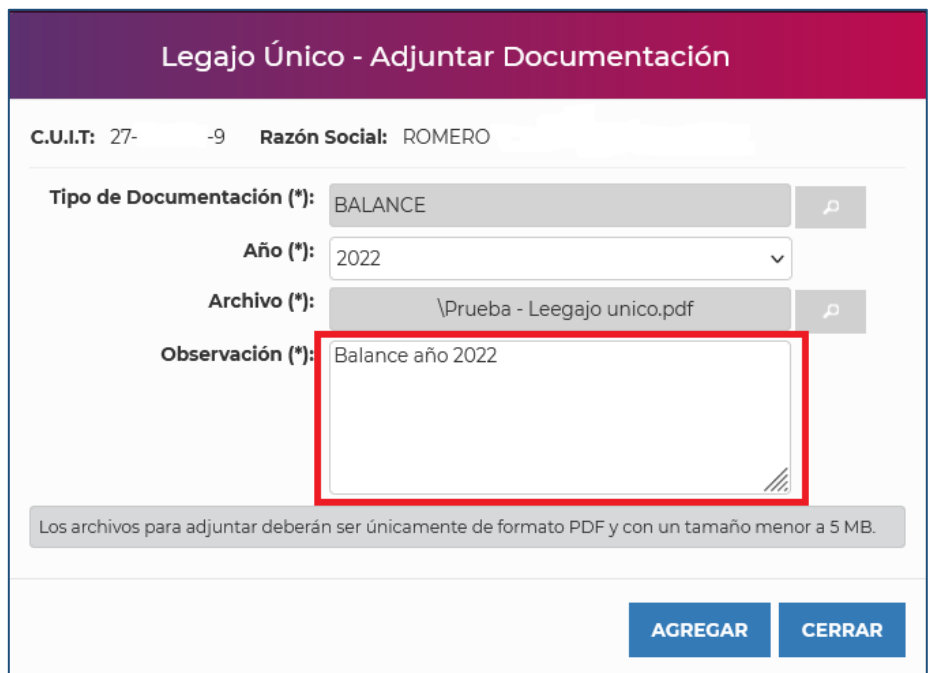

*Figura 12. Observación*

<span id="page-13-0"></span>Una vez que se verifique que todos los datos son correctos, se debe hacer

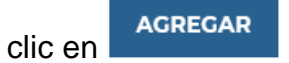

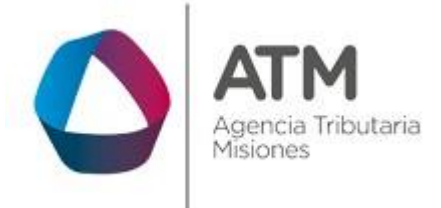

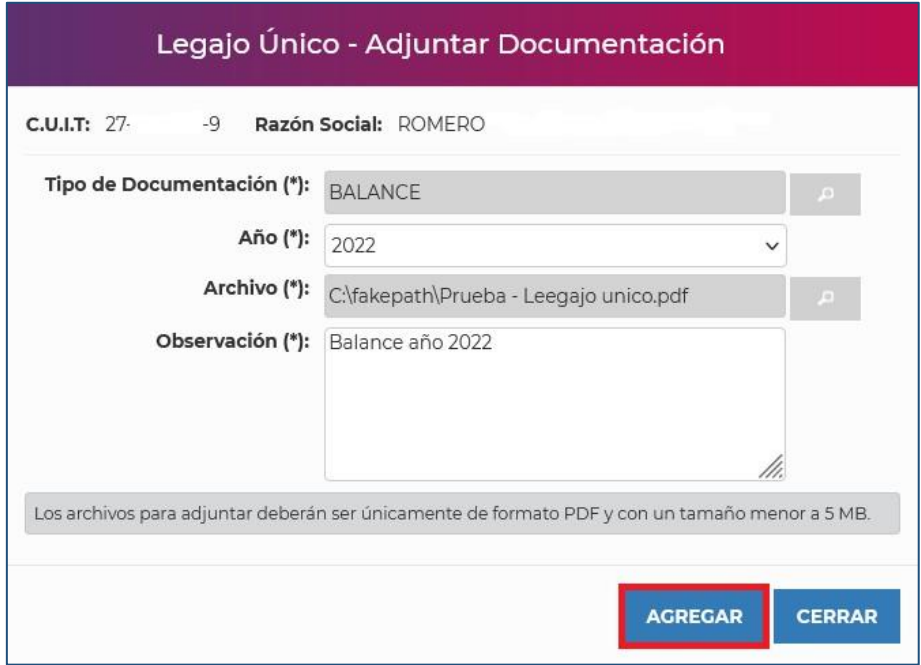

*Figura 13. Agregar registro*

<span id="page-14-0"></span>En caso de que el archivo que desea agregar sea correcto, el sistema emitirá el mensaje de que el documento fue agregado correctamente dejando la documentación en estado en carga.

<span id="page-14-1"></span>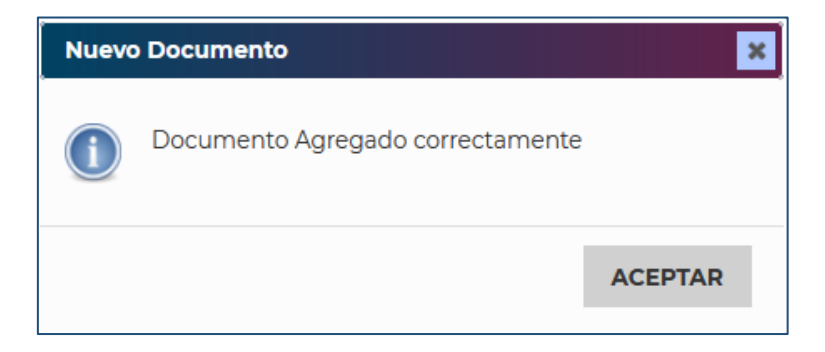

*Figura 14. Documento agregado correctamente.*

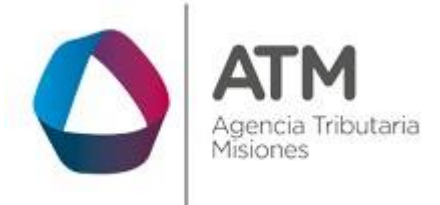

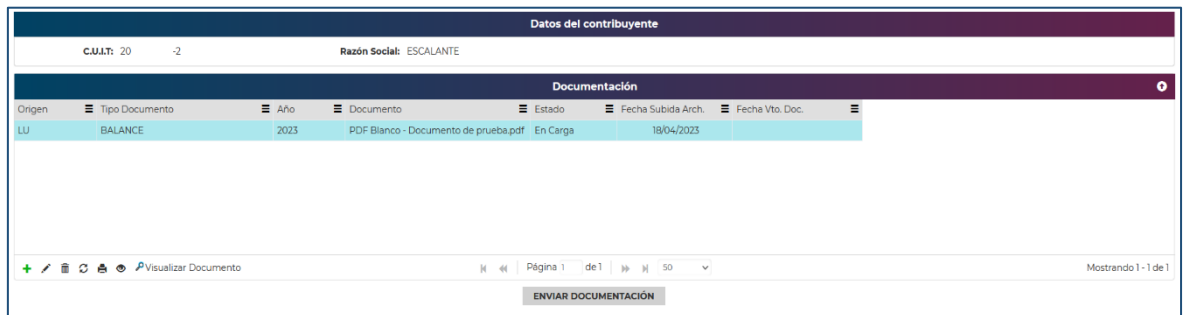

*Figura 15. Estado en carga*

<span id="page-15-0"></span>En caso de que intente agregar un nuevo registro de un tipo de documento que fue cargado anteriormente y que se encuentre en estado "En carga", el sistema no le permitirá avanzar, al cargar dos documentos para el mismo registro y enviarlos al mismo tiempo. Arrojará un error mencionando que ya existe un documento en carga para el tipo seleccionado.

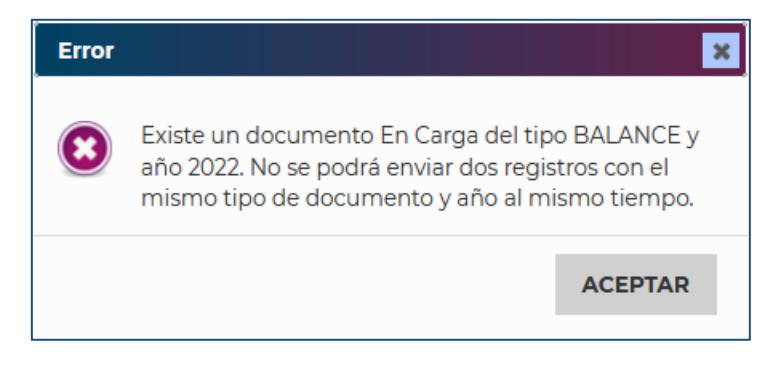

*Figura 16. Error*

<span id="page-15-1"></span>Una vez cargado el registro, el contribuyente podrá visualizar el documento y dato adjunto.

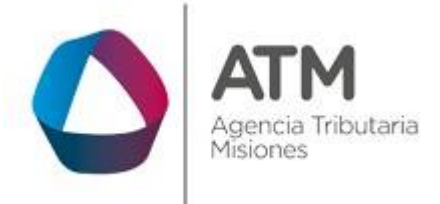

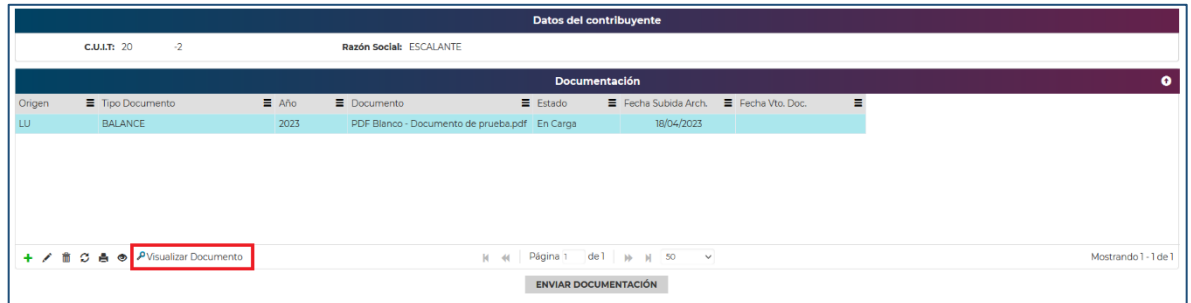

## *Figura 17. Visualizar documento*

<span id="page-16-1"></span>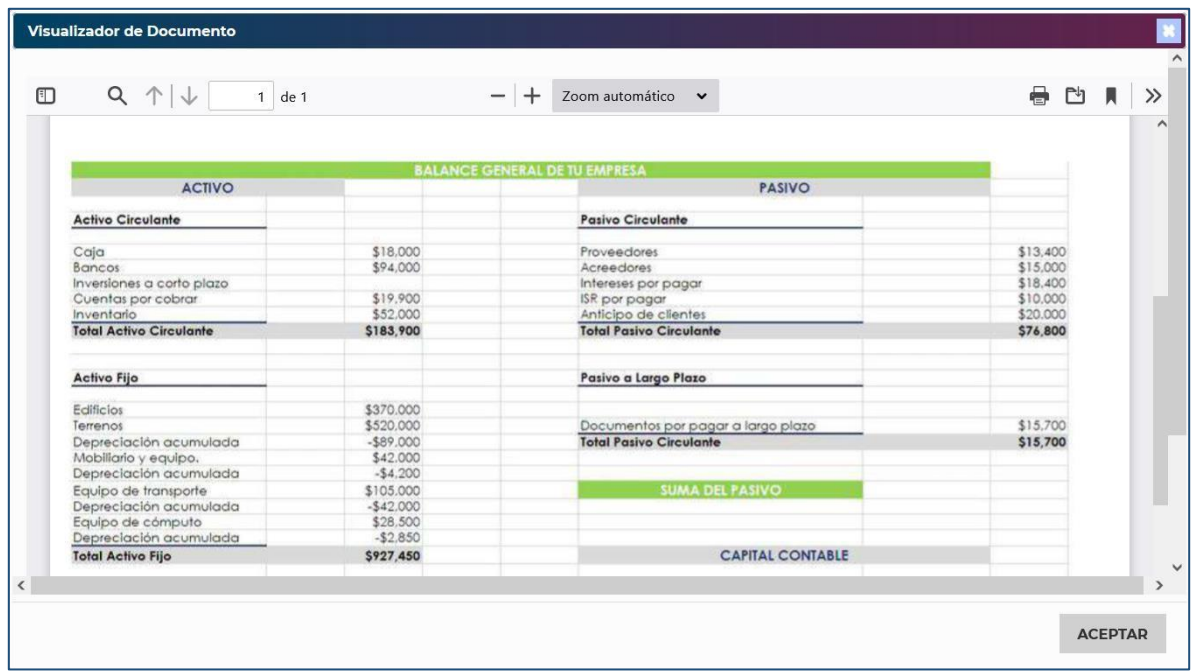

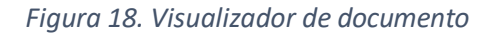

## <span id="page-16-2"></span><span id="page-16-0"></span>**3.3.Estados**

Actualmente los estados disponibles son:

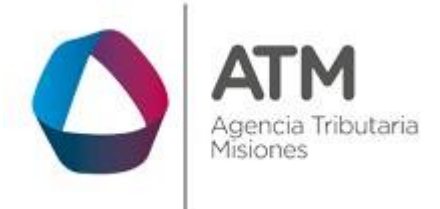

- **En carga:** Documento adjunto pendiente de envío.
- **Enviado:** Documento enviado pendiente a aceptación/rechazo por personal de ATM
- **Aceptado:** Documentación aceptada por ATM
- **Rechazado:** Documentación rechazada por ATM

Cuando la documentación que desea enviar se encuentre cargada, puede confirmar el envío haciendo clic en **ENVIAR DOCUMENTACIÓN** donde mostrara un mensaje adicional detallando los adjuntos enviados con nombre y peso del archivo. Una vez aceptado el mensaje, la documentación que fue cargada cambiará su estado a "Enviado".

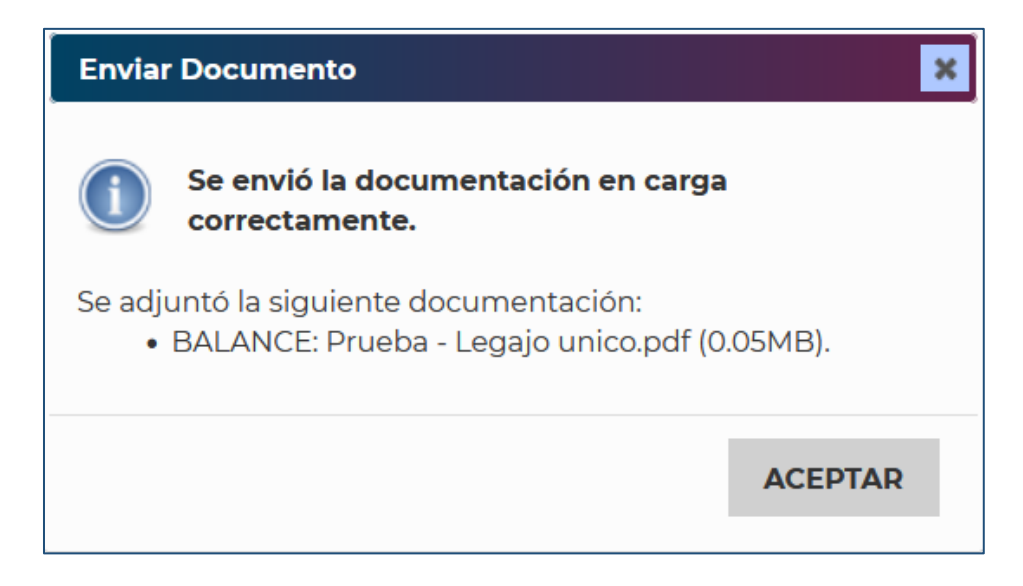

<span id="page-17-0"></span>*Figura 19. Envío de documento*

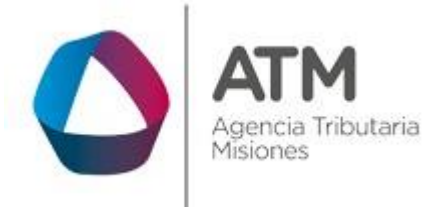

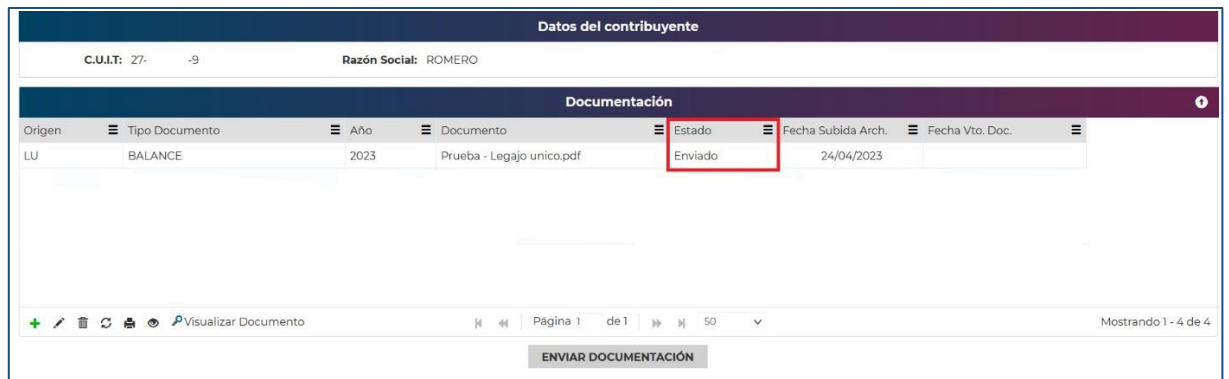

## <span id="page-18-0"></span>*Figura 20. Estado: Enviado*

Una vez que ATM acepte y/o rechace el documento enviado, cambiará el estado del mismo.

<span id="page-18-1"></span>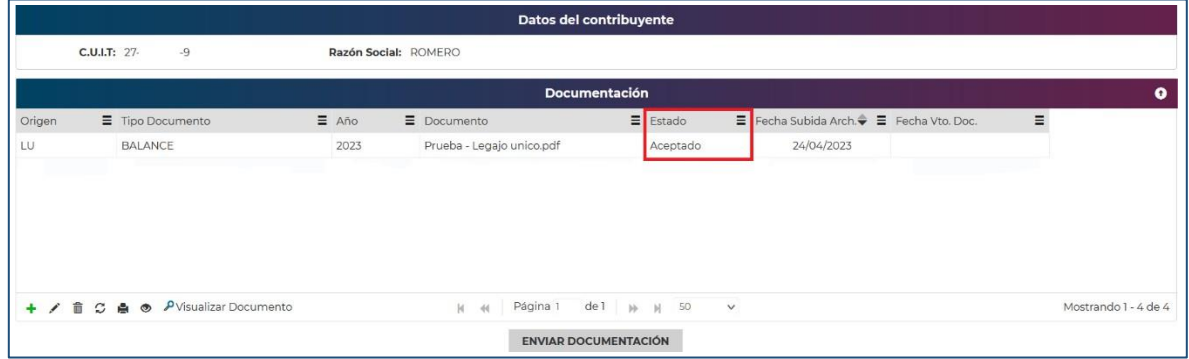

*Figura 21. Estado: Aceptado*

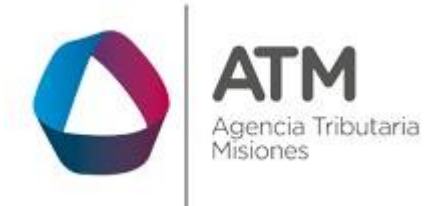

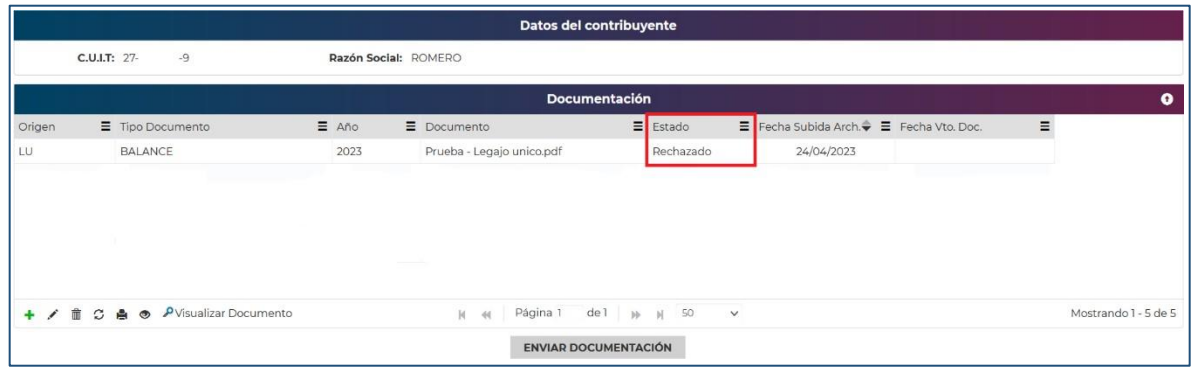

*Figura 22. Estado: Rechazado*

<span id="page-19-0"></span>Una vez que el tipo de documento es aceptado o rechazado por la ATM, se generará una notificación en la ventanilla electrónica al contribuyente en cuestión con el siguiente mensaje: "Sr. Contribuyente [RAZON SOCIAL] [CUIT]/[CUIT DELEGADO] la documentación [tipo\_documentacion] - [año] subida el día dd/mm/aaaa ha sido rechazada o aprobada por la DGR, [observaciones]" y continuará el mensaje relacionando los datos del campo observaciones.

<span id="page-19-1"></span>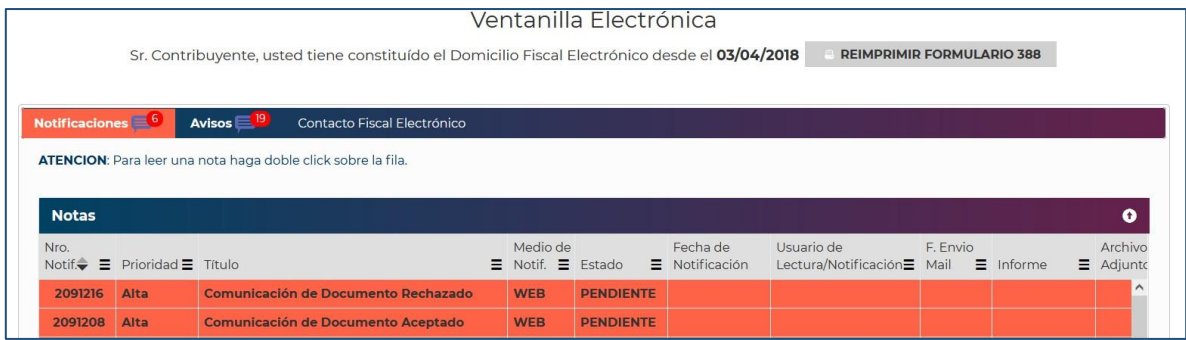

*Figura 23. Notificación ventanilla electrónica.*

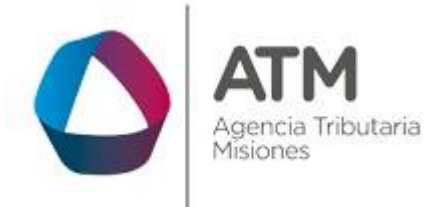

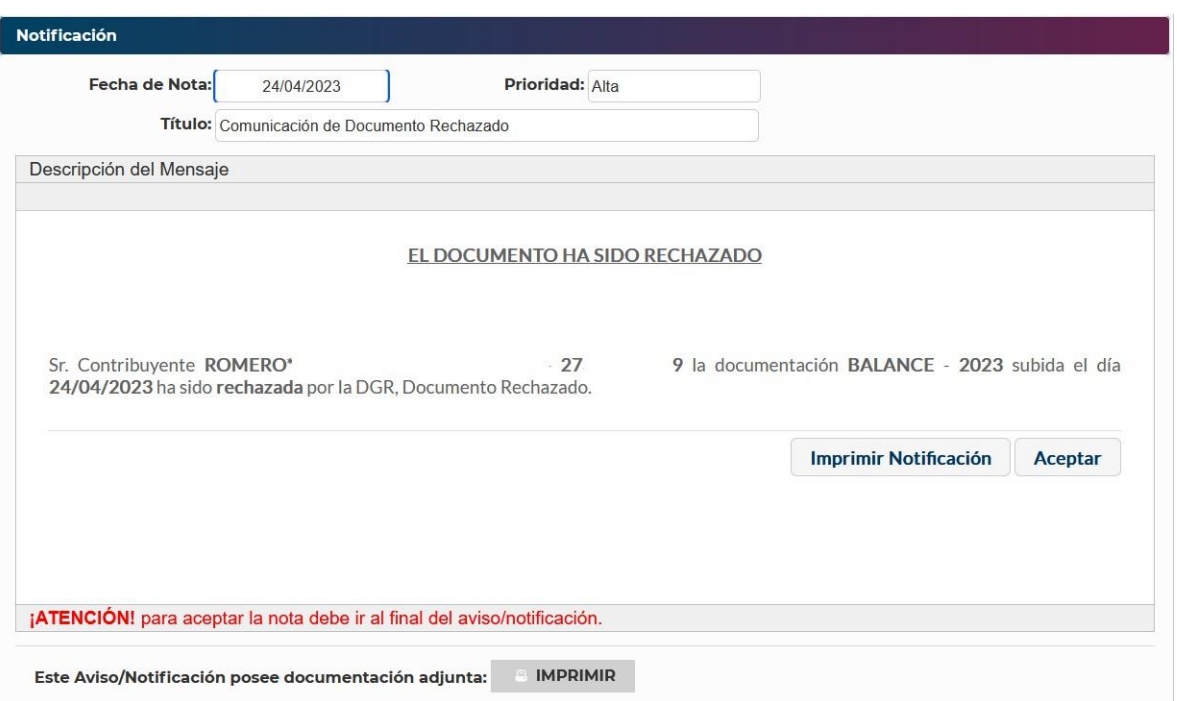

<span id="page-20-0"></span>*Figura 24. Notificación rechazada.*

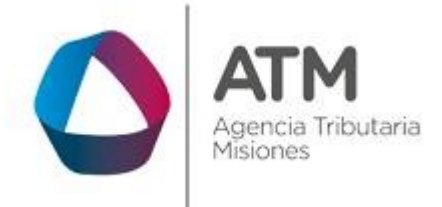

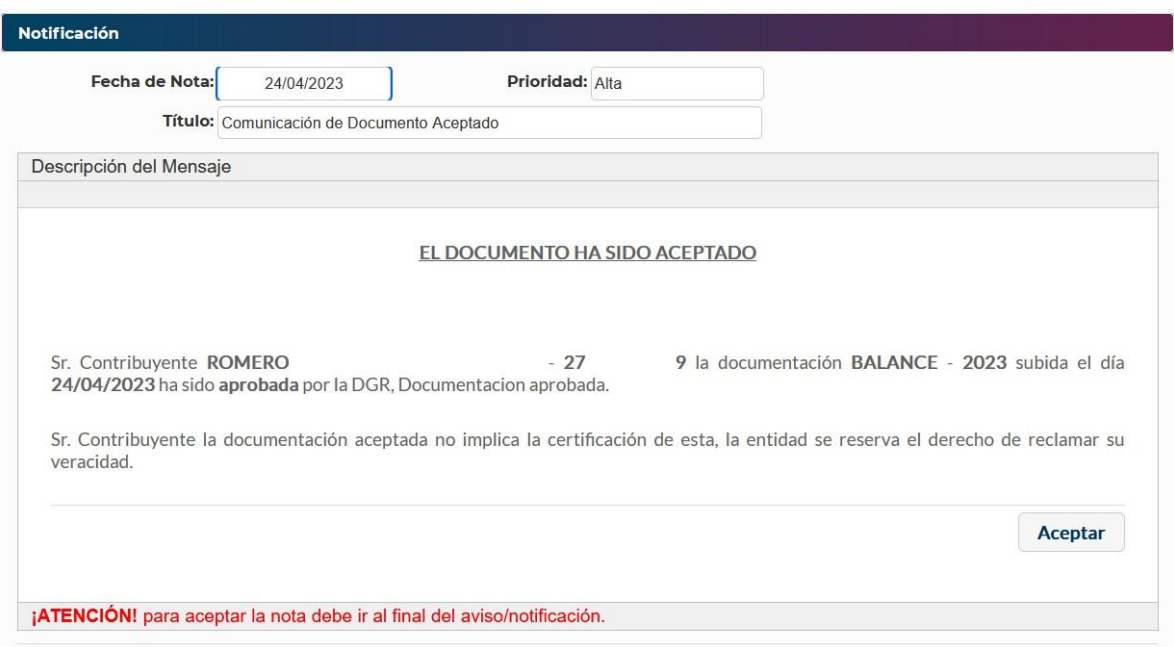

<span id="page-21-0"></span>*Figura 25. Notificación aprobada*

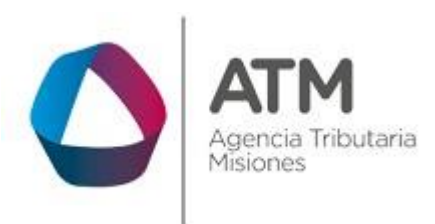

## **Tabla de Figuras**

<span id="page-22-0"></span>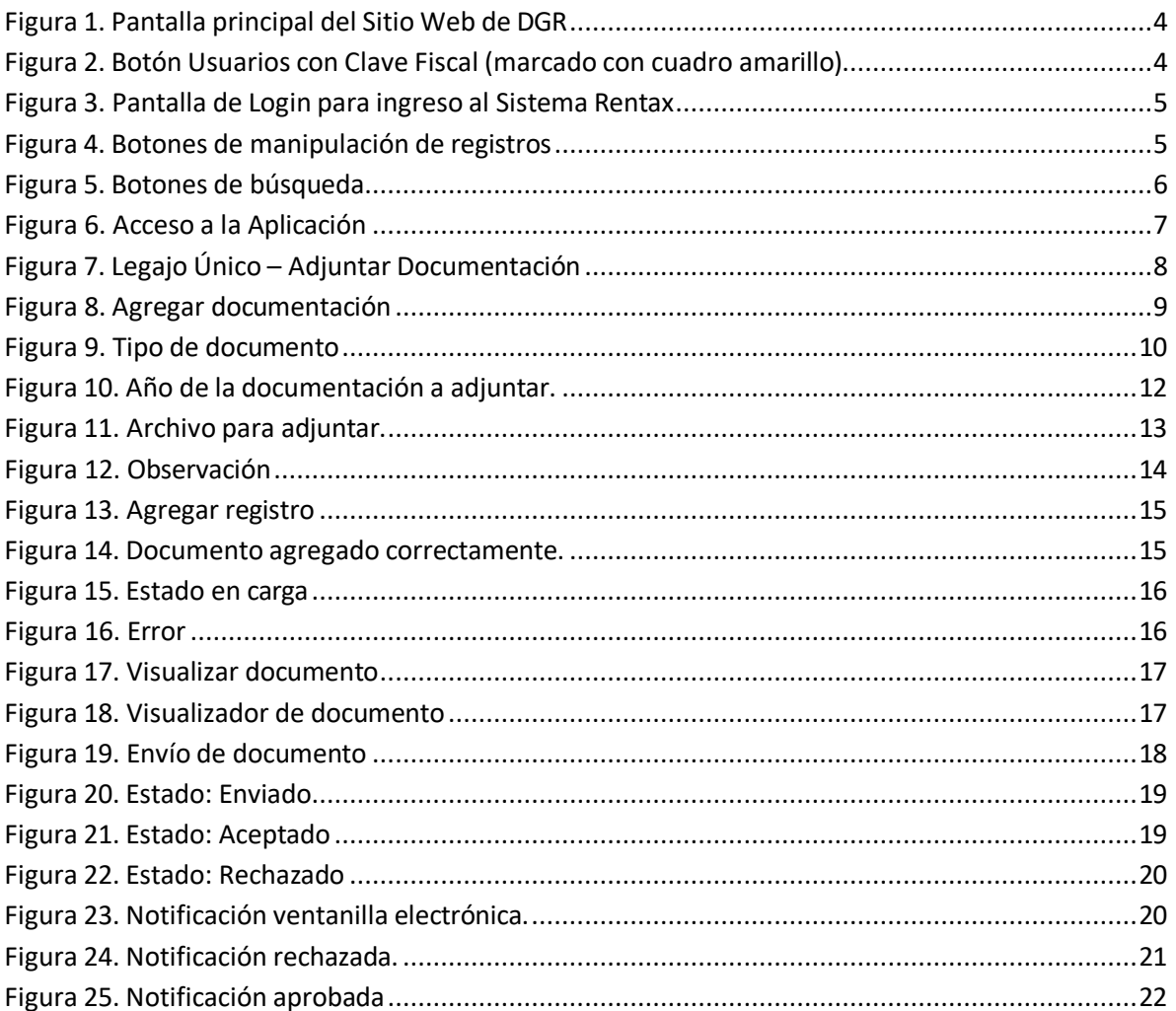